# 2021年中国工业污水处理与回用大会 PC端注册流程

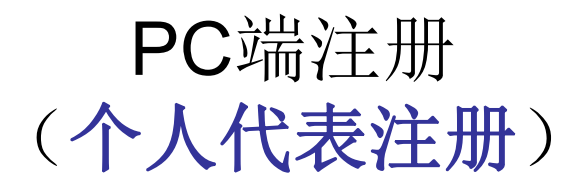

### 第一步:点击页面个人代表注册按钮

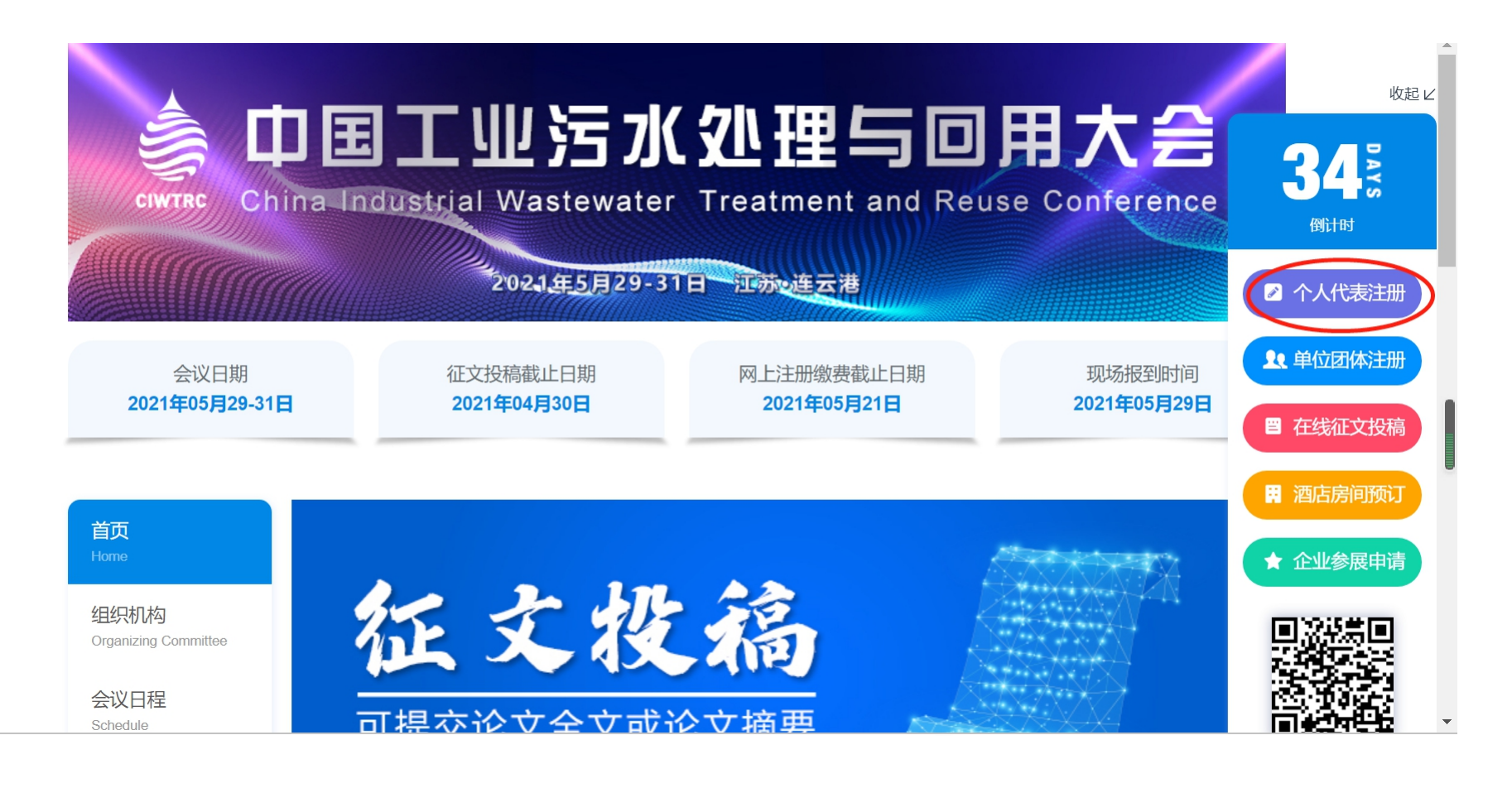

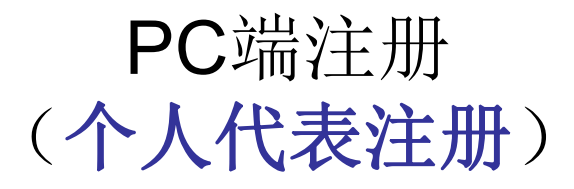

## 第二步: 点击新用户注册, 注册成功后登陆个人中心界面

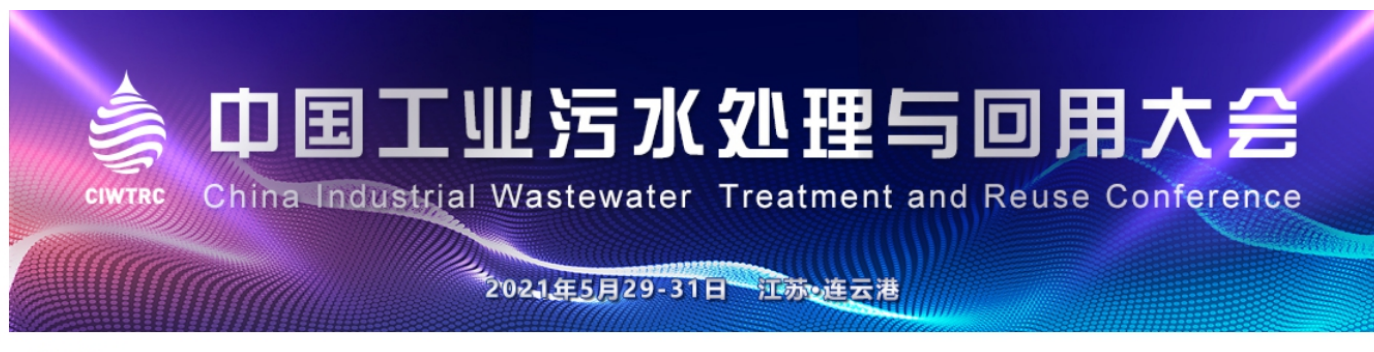

← 返回首页

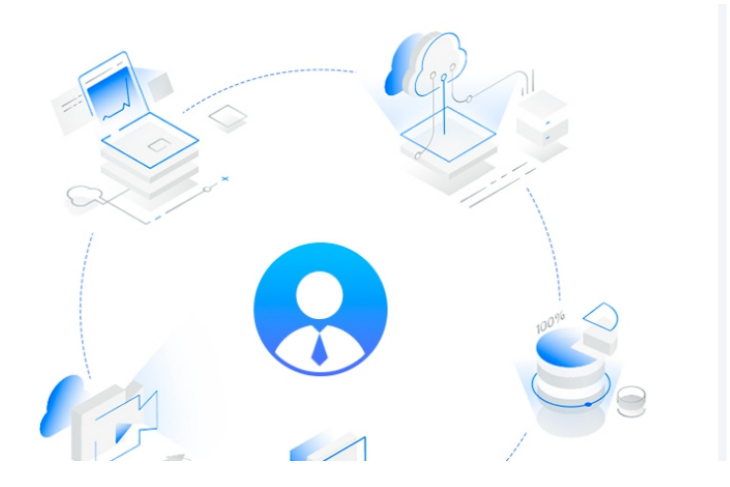

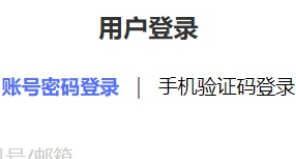

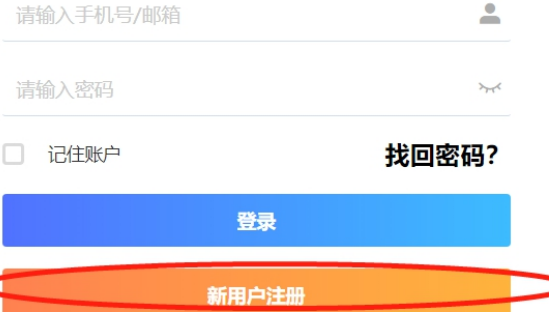

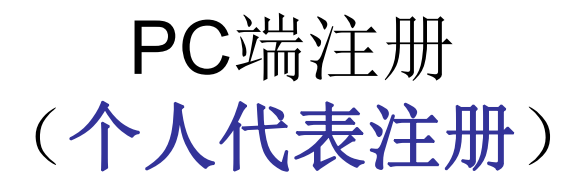

第三步:登陆个人中心页面点击报名参会选择注册费金额,点击"立即提交"按 钮进入支付页面

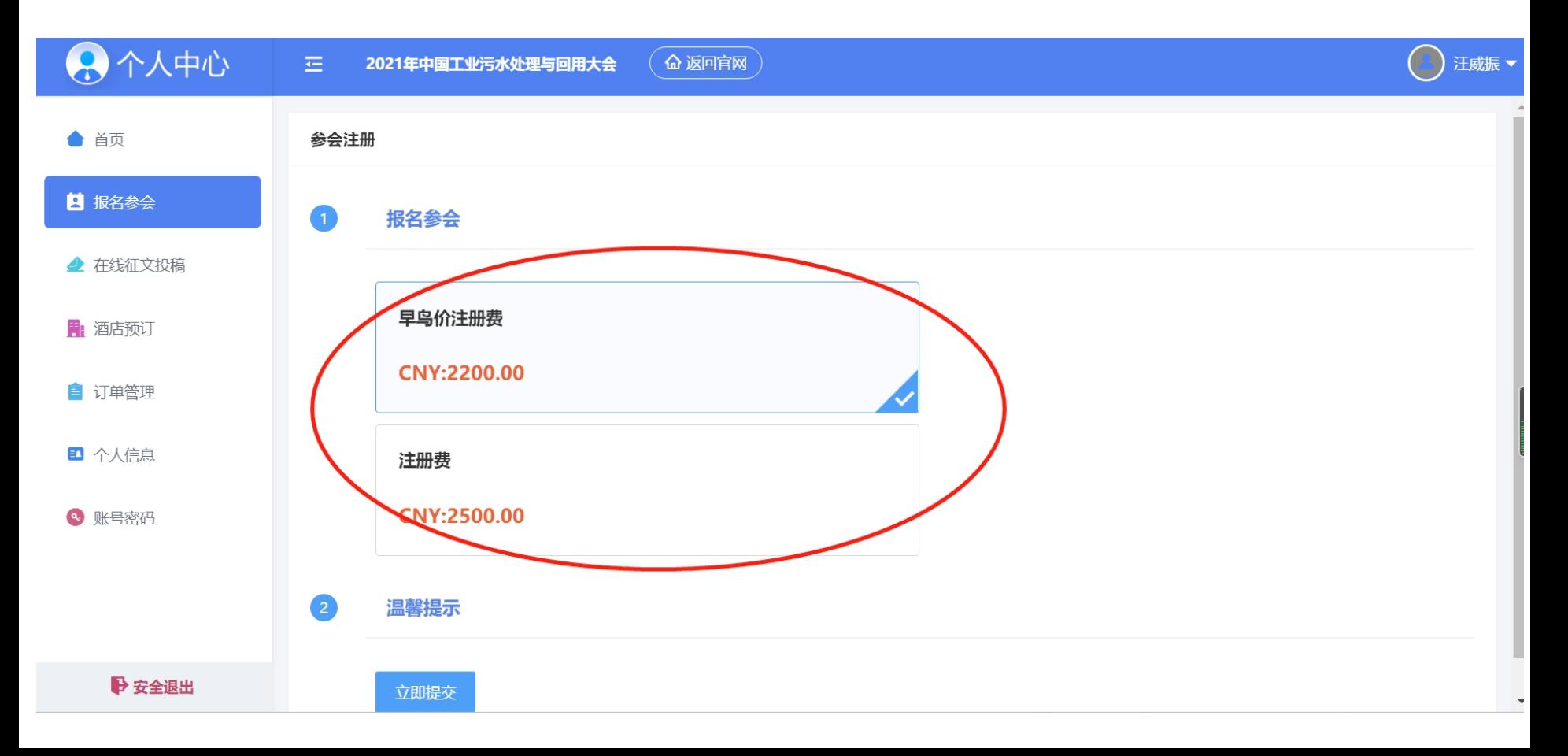

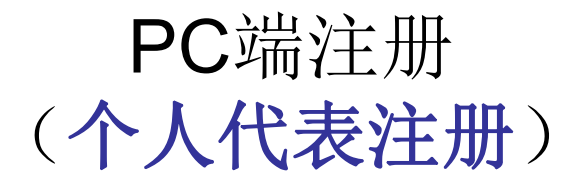

### 第四步: 点击"立即提交"按钮进入支付方式页面,选择支付方式,随后点击"确 认付款"按钮。

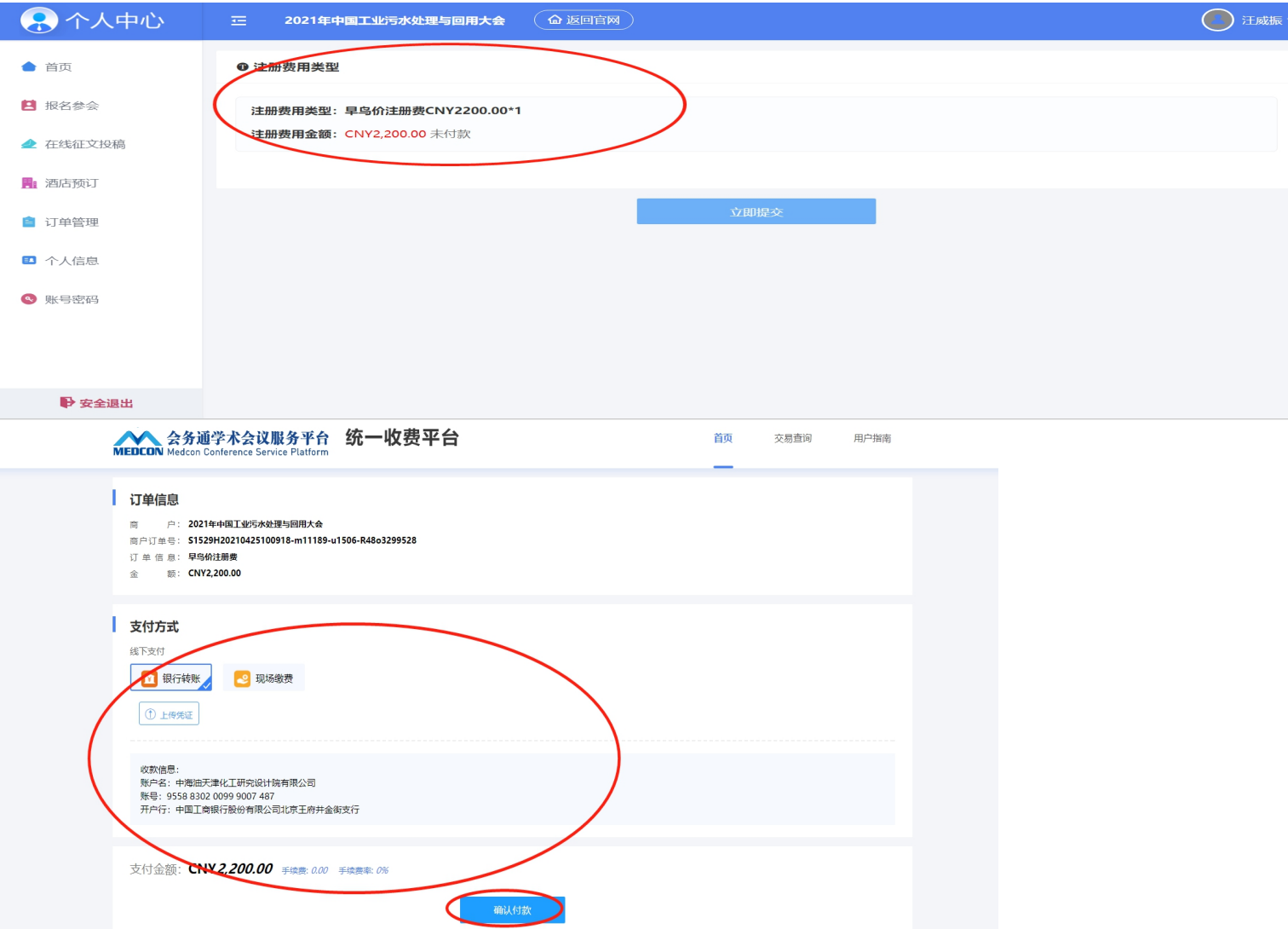

# PC端注册 (酒店房间预订)

### 第一步:点击"酒店房间预订"按钮进入个人中心页面选择房间类型点击"立即提 交"按钮进入订单详情页。

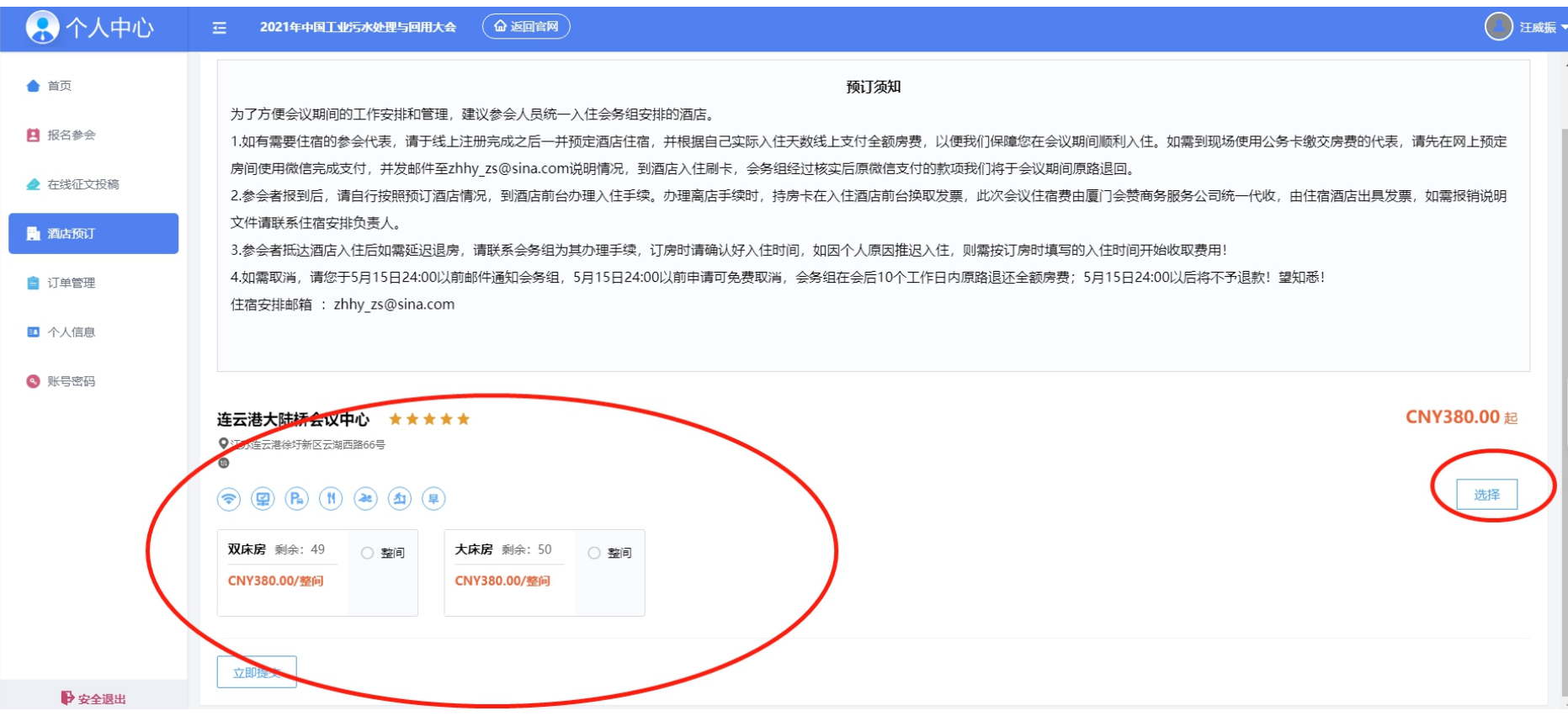

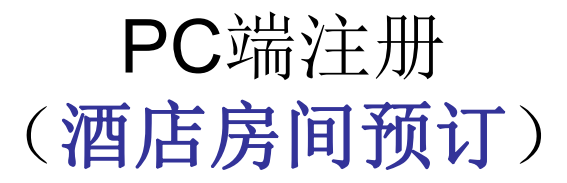

# 第二步: 在订单详情页中,确认信息无误后点击"立即提交"按钮进入支付页面。

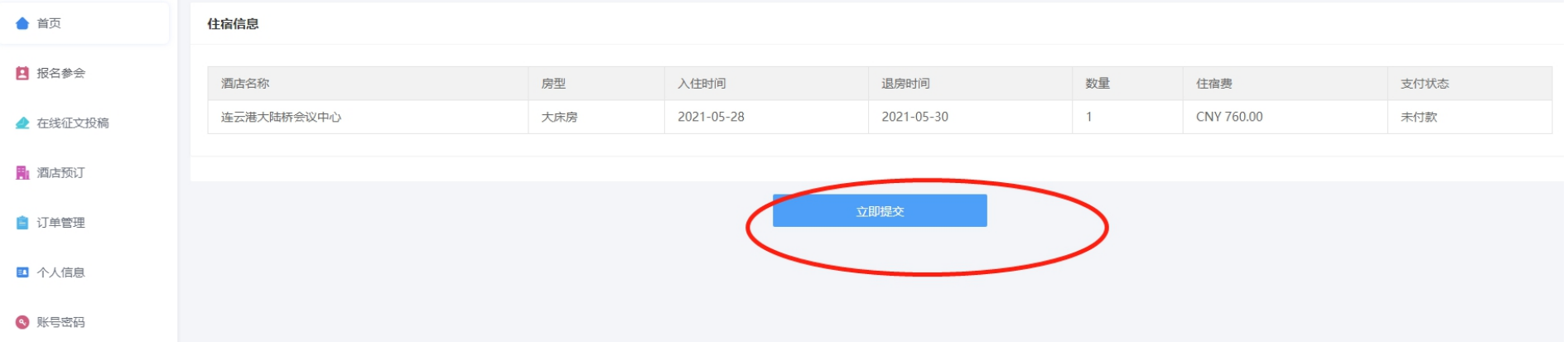

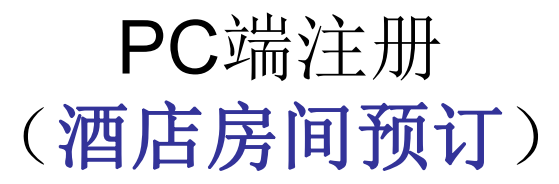

返回首页

图 购物 ◆ 游戏

### 第三步: 扫描支付,支付成功后会发动支付成功信息到手机。

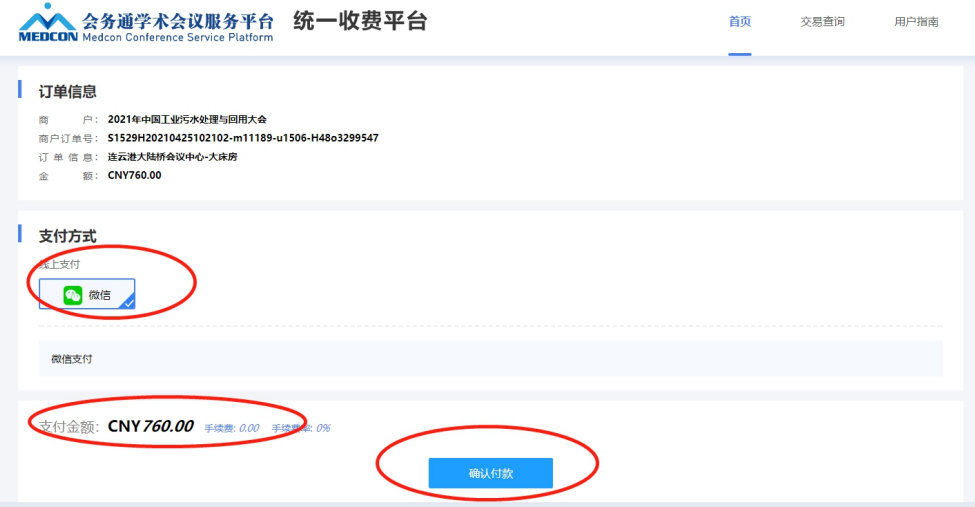

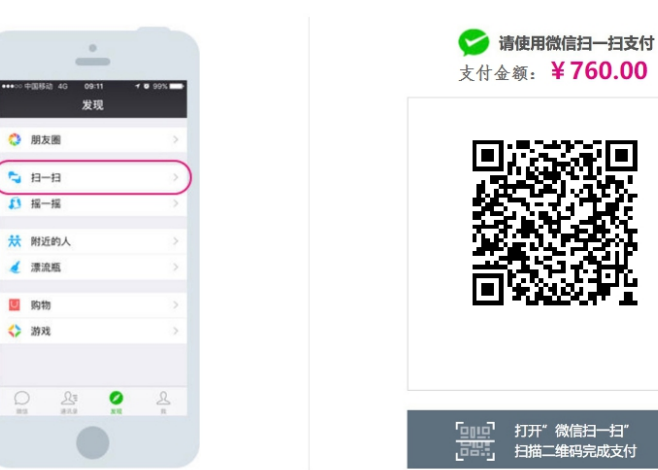

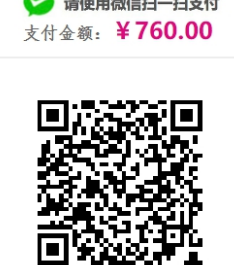

打开"微信扫一扫" 扫描二维码完成支付